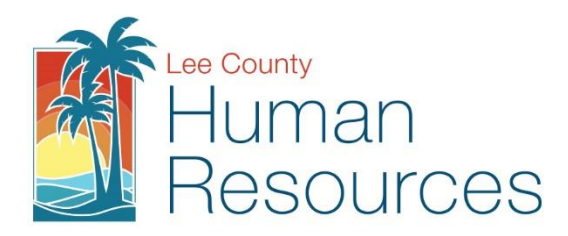

## Instructions for Sick to Vacation Conversion via Vista PDS Wizard

- Visit[: https://vista.leeclerk.org/pds/login/login.aspx](https://vista.leeclerk.org/pds/login/login.aspx)
- Use your credentials to login, if you need assistance, please contact Human Resources at 239-533-2245.
- Click on Self Service under the title header My Pages.
- Choose the Convert Sick to Vacation Button from your widget menu on the Self-Service page to begin the conversion process.

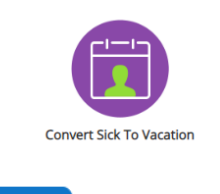

• Review the Instructions, then click the  $\Box$  Next button.

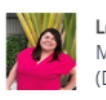

**Convert Sick To Vacation** 

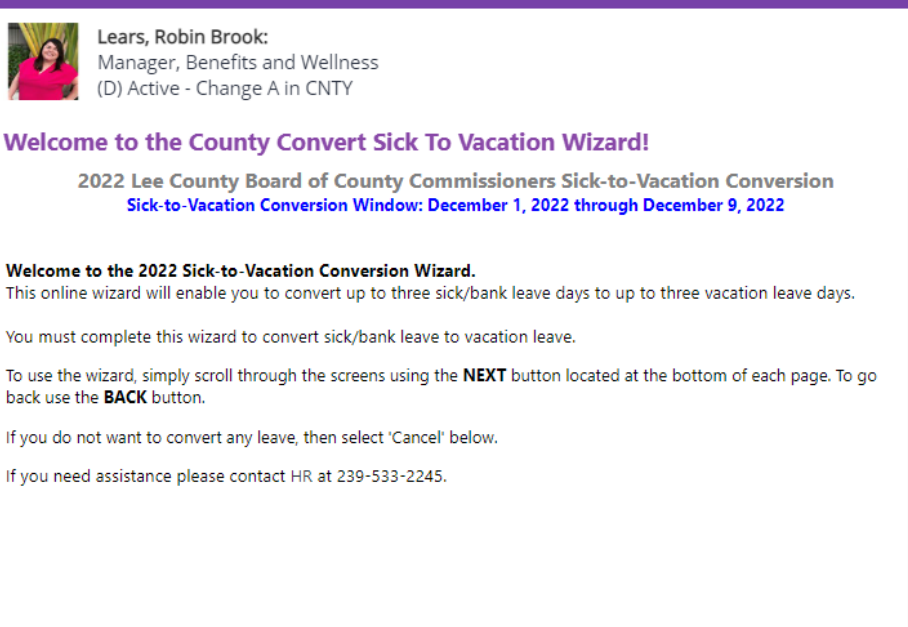

**Next** 

OK

Cancel

Step 1 of 3

back

Review your current balances and if you wish to proceed, click yes and then the Button to continue.

 $\alpha$ 

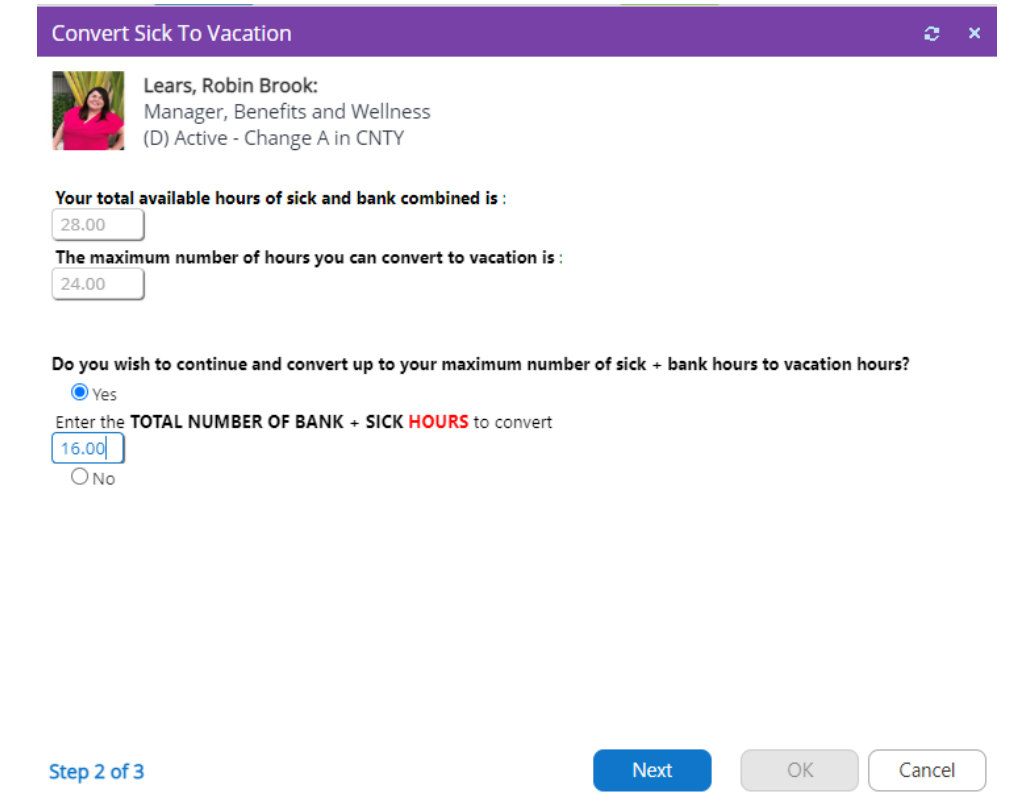

- Enter the number of hours you would like to convert up to the maximum amount indicated, then click the Next Button.
- Review the Sick to Vacation Confirmation Page. Please note that you can return to the wizard throughout the conversion period to make any changes to your conversion selections.

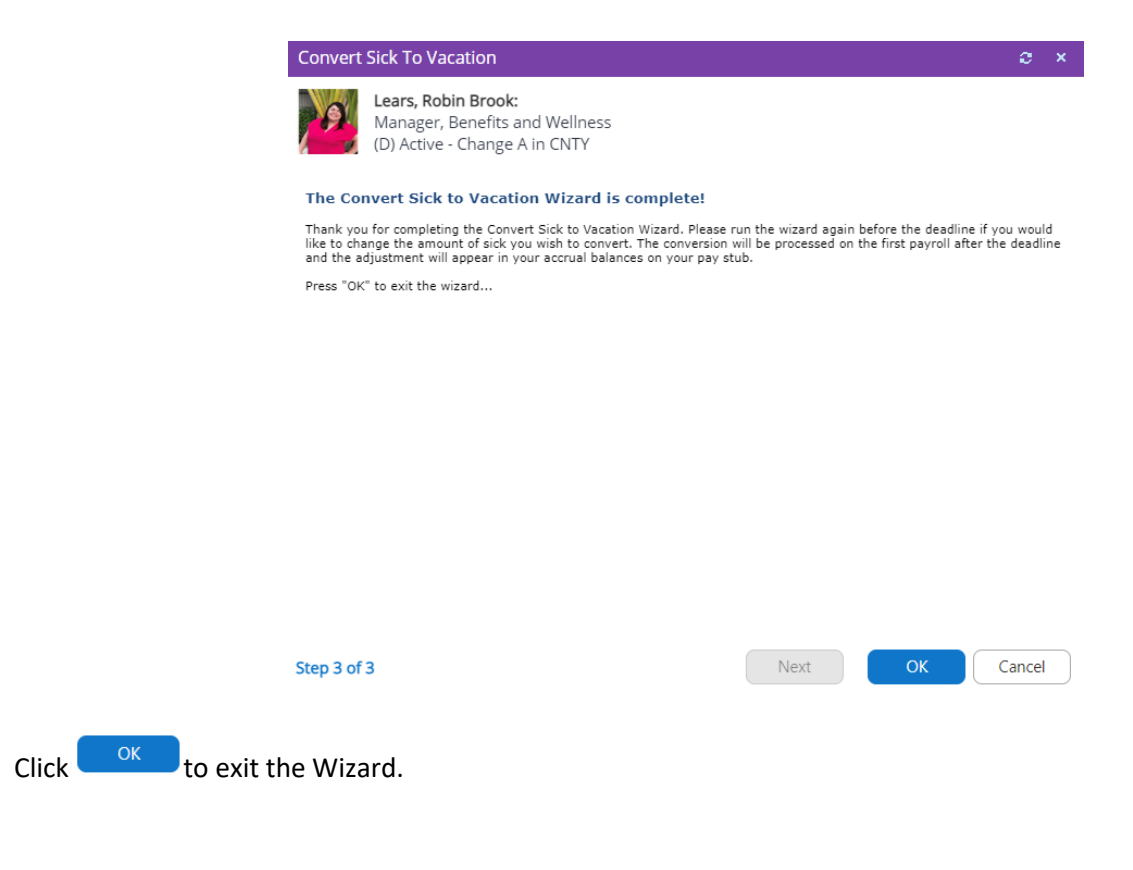